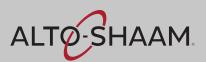

# **User's Guide**

# ChefLinc™

Oven Management System

Alto-Shaam Ovens with Deluxe Control

| Chaffler                                                                                                    |                                                                                                    |                                                                                                    |                                                                                                    |
|----------------------------------------------------------------------------------------------------|----------------------------------------------------------------------------------------------------|----------------------------------------------------------------------------------------------------|----------------------------------------------------------------------------------------------------|
|                                                                                                    | User Image                                                                                                    |                                                                                                    |                                                                                                    |
| to the new account by completing the following steps.                                                              | []                                                                                                    |                                                                                                    |                                                                                                    |
| er Data                                                                                                    | +                                                                                                    |                                                                                                    |                                                                                                    |
| er your user details. As the first user of the account, you will<br>default be added as the account administrator. |                                                                                                    |                                                                                                    |                                                                                                    |
|                                                                                                    | ·                                                                                                    |                                                                                                    |                                                                                                    |
| cess confirmation link sent to entered Email ID to confirm                                                         | Email ID                                                                                                    | Shore 1                                                                                                    | shumber                                                                                                    |
| ar account.                                                                                                    |                                                                                                    |                                                                                                    |                                                                                                    |
| mpany Data                                                                                                    |                                                                                                    |                                                                                                    |                                                                                                    |
| d details of your Company for which the account has been<br>ated.                                                  |                                                                                                    |                                                                                                    |                                                                                                    |
| d Location                                                                                                    | Enter Password                                                                                                    |                                                                                                    |                                                                                                    |
| d a location (store) where the units (ovens) will be placed.                                                       |                                                                                                    |                                                                                                    |                                                                                                    |
| d Units                                                                                                    |                                                                                                    |                                                                                                    |                                                                                                    |
| w to add purchased ovens to the account.                                                                           | Confirm Password                                                                                                    |                                                                                                    |                                                                                                    |
| eate Groups                                                                                                    |                                                                                                    |                                                                                                    |                                                                                                    |
| w to create groups for your unit (oven) locations.                                                                 |                                                                                                    |                                                                                                    |                                                                                                    |
| ld Users                                                                                                    | ☐ I have read and accept the Terms & Cor                                                                                                    | dittons, Privacy Policy and Cookie Pol                                                                                                    | icy                                                                                                    |
| w to add other users to access the account.                                                                        |                                                                                                    |                                                                                                    |                                                                                                    |
| count Settings                                                                                                    | Yes, I would like to receive updates abo                                                                                                    | out products, services, promotions, sp                                                                                                    | ecial offers, new events from Alto-Shaam via email.                                                                                                    |
| w to check and edit your account settings.                                                                         |                                                                                                    |                                                                                                    |                                                                                                    |
|                                                                                                    | If you are action. As the first user of the account, you and<br>additional to added the three counts another additional<br>additional to additional to the counts and<br>another additional to the account has been<br>account and additional to additional to additional<br>a location (locational<br>a location (locational)<br>and Grades)<br>a location (locational)<br>and Grades)<br>a location (locational)<br>a location (locational)<br>a location (locational)<br>a location (locational)<br>a location (locational)<br>a location (locational)<br>a location (locational)<br>a location (locational)<br>a location (locational)<br>a location (locational)<br>a location (locational)<br>a location (locational)<br>a location (locational)<br>a location (locational) | the management of comparison gas the fully energy energy ene | the rune access the second:         becomes the second the second the se |

#### **MN-46714-EN**

REV.02 4/20

# **Manufacturer's Information**

| Copyright             | © Copyright 04/20 by Alto-Shaam, Inc.<br>All rights reserved.                                                                                        |
|-----------------------|----------------------------------------------------------------------------------------------------|
|                       | This manual or any portion thereof may not be reproduced or used in any manner whatsoever without the express written permission of Alto-Shaam, Inc. |
| Trademarks            | All trademarks referenced in this documentation are the property of their respective owners.                                                         |
| Manufacturer          | Alto-Shaam, Inc.                                                                                                    |
|                       | P.O. Box 450                                                                                                    |
|                       | W164 N9221 Water Street                                                                                                    |
|                       | Menomonee Falls, WI 53052                                                                                                    |
| Original instructions | The content in this manual is written in American English.                                                                                           |

# What is ChefLinc<sup>™</sup>?

Alto-Shaam's ChefLinc is a cloud-based, remote oven management system that allows a user to interact with their Alto-Shaam oven. The system does the following:

- Connects ovens to the Alto-Shaam data cloud for storing oven operational data;
- Connects ovens to the Alto-Shaam cloud-based recipe libraries for centralized management of recipes across an organization;
- Provides a dashboard for administering and organizing an organization's ovens based on locations and groups;
- Provides a dashboard for creating, managing, and distributing recipe libraries to one or multiple ovens/locations/groups;
- Provides a dashboard for seeing real-time connectivity status, cooking state, and any alert conditions.

ChefLinc adds convenience and versatility to managing ovens, assigning recipes, and obtaining HACCP data, but it is not required to operate an Alto-Shaam oven. The oven may be operated and programmed directly through its touchscreen controller.

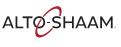

This page intentionally left blank.

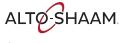

| Manufacturer's Information                                                                                                    |
|----------------------------------------------------------------------------------------------------|
| Foreword3What is ChefLinc™?3                                                                                                    |
| Table of Contents5                                                                                                    |
| Operation7Before You Begin7How to View Oven Information8How to Set up an Account9How to Change Profile Settings11How to Add a Location13How to Add a Unit14How to Add a User15How to Create a Group16How to Assign a Recipe to a Unit22How to Assign Multiple Recipes to Multiple Units25How to View HACCP Data32User Permissions34 |
| Troubleshooting35Cheflinc.alto-shaam.com is not Available on your Device                                                                                                    |

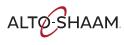

# TABLE OF CONTENTS

This page intentionally left blank.

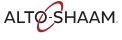

# **Before You Begin**

There are several items you will need to know before you begin using ChefLinc<sup>™</sup>. These items include:

- The type of oven(s) you are working with. This is determined by the number of chambers it has. For example: VMC-H4H and VMC-H4 have four chambers; VMC-H3H and VMC-H3 have three chambers; and VMC-H2H and VMC-H2 have two chambers.
- The unit's serial number. The serial number can be found on the unit's serial number tag or on the oven information screen accessed manually through the oven's touchscreen controller. See topic *How to View Oven Information*.
- Like many applications, there are multiple ways to access and enter the information required by ChefLinc. This manual is geared toward the novice user and is written for that audience.
- Throughout this manual, the terms "unit" and "oven" are interchangeable.

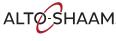

# **How to View Oven Information**

This procedure is to be done through the touchscreen on the Deluxe control, not Background through the ChefLinc<sup>™</sup> oven management system. The oven information screen shows the system info, serial number, network status, connection settings, and cleaning timer. **Procedure** To view oven information, do the following. Step Action 1. **Touch** the menu icon (1). The menu screen displays. പ്പ E Ē My menus library My recipe library Manual cool Broccoli N ⋳ X හු () 00:27:00 63 () 00:08:00 63 HACCP data Service Settings Ē ? **(i)** Q പ്പ ഹ്ല **Touch** the Info page icon (2). The oven information screen displays. 2. Scroll to view the oven model, serial number, system software, network status, and cleaning timer. <u>ب</u> ت ا My recipe library My menus library Professional cooking System Info Model **VMC-H4H** N \* ු Serial number 0000000000 ₿ HACCP data Service Settings CB Firmware version x.x.x Ē BE Software version X.X.X ୍ଦ୍ର ୍ଦ୍ର nfo pag x.x.x FE Software version VMC-TS-00824

Result

The oven's information has been viewed.

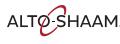

## How to Set up an Account

#### Before you begin The unit you are connecting to must be turned on. Vou'll need the email address that will be used as the main point of contact for your company. The unit you are connecting to must be connected to the Internet. The connection must be secure, and you'll need to know the password. Either WiFi or Ethernet may be used. Procedure To set up an account, do the following. Step Action **Go to** https://cheflinc.alto-shaam.com/signup/user. The welcome screen 1. displays. Enter the requested information, then click Save and Proceed. User Data chef Welcome to Chefl inc +

Continued on next page

VMC-TS-008357

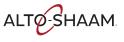

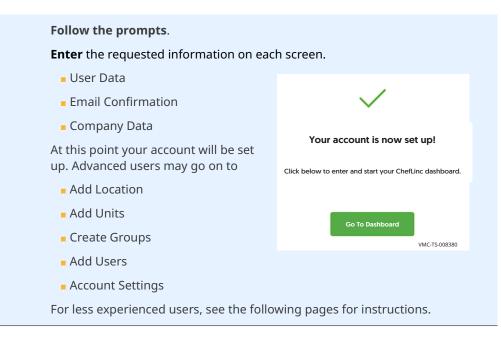

Result

The account is now set up.

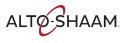

# How to Change Profile Settings

| Before you begin |          | e sure you have a <b>ChefLinc™</b> account set up.<br>u want to add a profile photo to your profile, you'll need a photo.                                                                                                    |
|------------------|----------|----------------------------------------------------------------------------------------------------|
| Procedure        | To chang | ge profile settings, do the following.                                                                                                    |
|                  | Step     | Action                                                                                                    |
|                  | 1.       | Sign in to your ChefLinc account.                                                                                                    |
|                  |          | Click profile settings icon (1).                                                                                                    |
|                  |          | <b>Click</b> "Settings" ②. The settings screen displays.                                                                                                    |
|                  |          | cheffine     dministration . Create group     General Information     Group Name     Sign locations   Brign locations   Cancel     Settings   Logout     Settings     Logout     Settings     Logout     Logout |
| Profile settings | 2.       | This is where you enter your name, a photo, email, and phone number.                                                                                                    |
|                  |          | Enter your information.                                                                                                    |
|                  |          | Click "Save" (3).                                                                                                    |

ALTO-SHAAM.

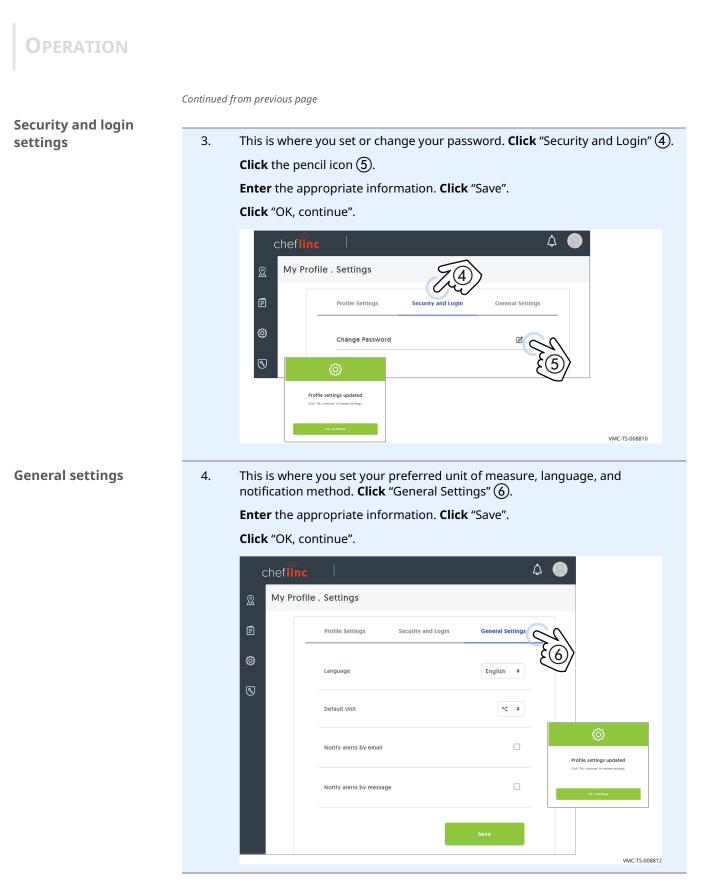

Result

The settings have now been changed.

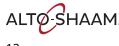

# How to Add a Location

#### Before you begin

■ Make sure you have a ChefLinc<sup>™</sup> account set up.

Make sure you know the location address and point-of-contact email address and phone number for the location.

#### Procedure

To add a location, do the following.

#### Step Action

- 1. **Sign in** to your ChefLinc account.
  - **Click** the Administration icon (1). The administration screen displays.

#### Click "Location Management" 2.

| chefline                                         |                                                                                             | Administration                                                                                                    |
|--------------------------------------------------|---------------------------------------------------------------------------------------------|----------------------------------------------------------------------------------------------------|
| Coverview  C  C  C  C  C  C  C  C  C  C  C  C  C | 2<br>2<br>2<br>2<br>2<br>2<br>2<br>2<br>2<br>2<br>2<br>2<br>2<br>2<br>2<br>2<br>2<br>2<br>2 | Administration  Access Magazene  Access Magazene  Access |

2. **Click** "Add location" (3).

Enter the requested information. Click "Save".

| Location Management                                                                              | chef <b>linc</b> 4                                                                                                    |
|--------------------------------------------------------------------------------------------------|----------------------------------------------------------------------------------------------------|
| My Locations                                                                                     | Administration . Add location                                                                                                    |
| (3)-S<br>Add location                                                                            | Interface         Interface         Interface <t< td=""></t<> |
| Q                                                                                                | Email ID Phone Number •<br>your_email@email.com 414-555-1234                                                                                                    |
|                                                                                                  | Enter Address                                                                                                    |
| Your location name has been created<br>and saved.<br>Click "Go to location" to view the location | Your location address     Sima Loss     Case mass     General     Case mass     Case mass                                                                                                    |
| Go to location                                                                                   | VMC-T5-008                                                                                                    |

#### Result

The location has now been added.

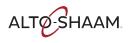

# How to Add a Unit

#### Before you begin

Make sure you have a location created.

Make sure you have the serial number from the unit.

Procedure

To add a unit, do the following.

# Step Action 1. Sign in to your ChefLinc<sup>™</sup> account. Click the Administration icon ①. The administration screen displays. Click "Unit management" ②. Image: Chefline Imagement Imagement I

2. **Click** "Add unit" (3).

Enter the requested information.

**Click** "Assign location" (4). Choose a location from the list. **Click** "Assign". **Click** "Save".

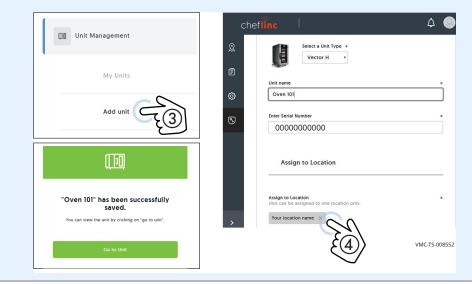

#### Result

The unit has now been added.

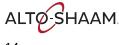

## How to Add a User

#### Before you begin

Make sure you know the role that the new user will have.

Make sure you have the new user's email address.

Procedure

To add a user, do the following.

### Step Action

Sign in to your ChefLinc<sup>™</sup> account.
 Click the Administration icon ①. The administration screen displays.
 Click "Unit management" ②.

| chef <b>linc</b>                                |     | chef <mark>ilne</mark>                                                                                                    |
|-------------------------------------------------|-----|----------------------------------------------------------------------------------------------------|
| Overview  C  C  C  C  C  C  C  C  C  C  C  C  C | >>> | Administration Interview of the stage state of the stage state of the stage state of the stage state of the stage state of the stage state of the state of the stat |

2. **Click** "Add user" **③**.

**Enter** the requested information and assign a role for the user. See topic *User Permissions* for details.

**Click** "Add" (4). A confirm screen displays. The new user is sent an email.

| 2 | Administration Company Info                                                                                                    |   | User Details                                                                            |                             |
|---|----------------------------------------------------------------------------------------------------|---|-----------------------------------------------------------------------------------------|-----------------------------|
| Ē | Account Management<br>Based on your user role, you can manage the users, groups, locations and units in<br>the account.<br>The "Company info" can be managed only by the account administrator. |   | First name                                                                              | Last name     User          |
| 5 | Luser Management                                                                                                    |   | User Image                                                                              | usen                        |
|   | Add user                                                                                                    |   | Email ID<br>newuser 111@gmail.com<br>Assign User Role                                   | Phone Number     2622513600 |
|   | æ                                                                                                    |   | User must be assigned a role which defines his/her<br>() Company Admin<br>C Group Admin | access permissions.         |
|   | newuser111@gmail.com has been<br>successfully added. User will be<br>notified via registered email ID.<br>You can view the user by clicking on "view user".                                     |   | Group User     Location Admin     Location User                                         | (d)<br>Carel Jos            |
|   | View User                                                                                                    | L |                                                                                         | VMC-TS-                     |

Result

The new user has now been added.

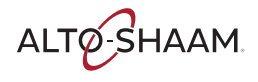

#### **OPERATION**

## How to Create a Group

| Before | vou | beain |
|--------|-----|-------|
|        |     |       |

- Make sure you have a ChefLinc<sup>™</sup> account set up.
- Make sure you have the names of the locations to add to the group.

Procedure

To set up a group, do the following.

- Step Action
  - Sign in to your ChefLinc account.
     Click the Administration icon ①. The administration screen displays.
     Click "Group Management" ②.

| chef <b>linc</b>  |   | chefiline                                                                                                    |
|-------------------|---|----------------------------------------------------------------------------------------------------|
| Q Overview        |   | Administration     Account Management                                                                                                    |
| e 0.1             |   | Records and approximate     The "Company with" can be managed from texts, groups, locations and writes in the account.     The "Company with" can be managed only by the account administration. |
| Total locations   | 8 |                                                                                                    |
| 3 ( ( ) ) 3.30 PM |   | a Crop Matagenere                                                                                                    |
|                   |   | 2 Location Management                                                                                                    |
|                   |   | El Unit Masgement                                                                                                    |
|                   |   |                                                                                                    |

**2. Click** "Create Group" ③.

**Enter** the name of the group you want to create.

**Click** "Save" (4). A confirmation screen displays.

| Sroup Management                                                                          | cheflinc 4 (2)<br>Administration . Create group                                                                                              |
|-------------------------------------------------------------------------------------------|----------------------------------------------------------------------------------------------------|
| My Groups<br>Create group                                                                 | General Information     Group Name     Your Group Name                                                                                       |
|                                                                                           | Assign locations           Assign locations           you can assign one or multiple locations to the group.           Image: Search by name |
| "Your Group Name" has been saved.<br>You can view the group by clicking on "go to group". | Cancel Save                                                                                                    |
| Go to group                                                                               | VMC-T5-008625                                                                                                    |

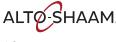

Click "Group Info" (5). Information for the group is displayed.
 Click the edit icon (6).

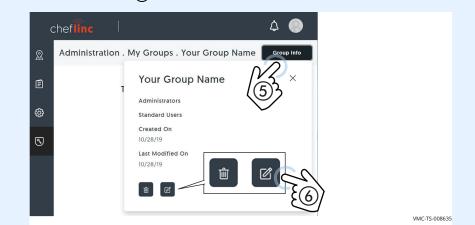

#### 4. **Click** the location icon (7).

Click the locations you want to assign to the group. Click "Assign" (8). Click "Save" (9). The locations are saved to the group.

| cł | nef <mark>linc</mark>   \$                             | Assign locations ×                         |
|----|--------------------------------------------------------|--------------------------------------------|
| 2  | Administration . My Groups . Your Group Name . Edit    | Assign one or more locations to the group. |
| Ē  | General Information                                    | Q Search by name                           |
| ø  | Group Name                                             | a items selected                           |
| _  | Your Group Name                                        | Your location #1                           |
| 3  | Assign locations                                       | □ Your location #2                         |
|    | Assign locations                                       | Vour location #3                           |
|    | you can assign one or multiple locations to the group. | □ Your location #4                         |
|    | So az                                                  | Your location #                            |
|    | E(7) Cancel                                            |                                            |
|    |                                                        | Cancel                                     |
|    |                                                        | VMC-TS-008                                 |

#### Result

The group has now been created.

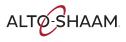

# How to Create a Recipe

#### Before you begin

■ Make sure you have a ChefLinc<sup>™</sup> account set up.

 Make sure you have the recipe parameters: ingredients, temperature of cook, time of cook, etc.

Procedure

To create a recipe, do the following.

| Step | Action                                                                                                    |
|------|----------------------------------------------------------------------------------------------------|
| 1.   | Sign in to your ChefLinc account.                                                                                                    |
|      | <b>Click</b> the Recipe Library icon ①.                                                                                                    |
|      | Click "+" ②.                                                                                                    |
|      | chefi <b>înc</b>                                                                                                    |
|      | Overview     Hecipe Status     Import Recipes                                                                                                    |
|      | Cook & Hold                                                                                                    |
|      | S AS-T5-008384                                                                                                    |
| 2.   | Click the unit type ③.                                                                                                    |
|      | Click "Proceed" (4).                                                                                                    |
|      | chef <mark>ilinc</mark>   $\Delta \odot$                                                                                                    |
|      | Recipe Library . Create Recipe                                                                                                    |
|      | Select Unit Type Select Unit Type Select the unit type for which the recipe is to be created. You can proceed to add the r Select the unit type for which the recipe is to be created. |
|      |                                                                                                    |
|      |                                                                                                    |
|      | > Vector H Back Procee                                                                                                    |
|      |                                                                                                    |

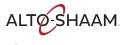

3.

Naming the recipe

**Enter** the information requested. Adding a photo and adding a category will be explained in upcoming steps. **Click** "Save".

| chef <mark>linc</mark>         | Ē | Recipe Categories<br>Recipe Categories are a way of managing your recipe in groups. To add or create recipe<br>category. citk: on **.                                             |
|--------------------------------|---|----------------------------------------------------------------------------------------------------|
| Recipe Library . Create Recipe | 0 | +                                                                                                    |
| Selected Unit Type<br>Vector H | 6 | Cover Proto                                                                                                    |
| Recipe Name                    |   | You can add one or more gallery photos.                                                                                                    |
| Recipe Description             | > | Recipe Visibility<br>The subsidiery of the recipe by default is in the recipe labory in which the recipe is being<br>created. To change visibility, cancel the current selection. |
|                                |   | VMC-TS-008                                                                                                    |

4. The confirmation screen appears. **Click** "Ok, Continue" (5). Your newly created recipe displays.

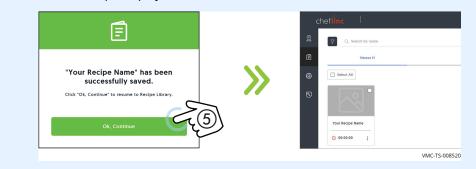

5. **Click** the more options icon (three dots) (6). Then **click** "Edit" (7).

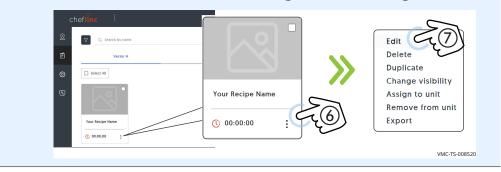

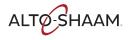

6.

**Building the recipe** 

To start adding stages and actions to the recipe, **click** the "Add instruction" button ⑧. The Add Stage/Add Action screen displays.

"Add Stage" is used to enter temperature, time, and fan speed.

"Add Action" is used to add an action, for example, adding an ingredient such as cheese to the food being cooked.

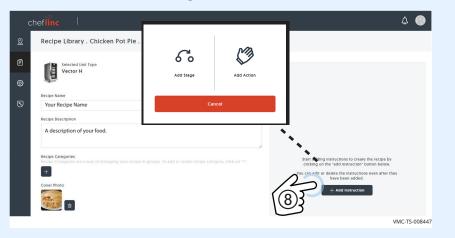

Click "Add Stage", then enter temperature, time, and fan speed. Click "Save".
 The stage will appear on the screen. Up to 10 stages may be added.

|                      |          | Stage 1                                                                    |                   | :          |
|----------------------|----------|----------------------------------------------------------------------------|-------------------|------------|
|                      | 375      | Ø 375 °F                                                                   | (): 00:30:00      | <b>@</b> 5 |
| Cook Time (hh:mm:ss) | 00:30:00 | <b>&gt;&gt;</b>                                                            | + Add Instruction |            |
| 🛞 Fan Speed (%)      | 50 •     | Ē                                                                          |                   |            |
| Cancel               | Save     | "Chicken Pot Pie" h<br>successfully sa<br>Cisk "Ok. Continue" to resume to | ved.              |            |
| Cancel               | Save     | Ok, Continue                                                               |                   |            |

Continued on next page

9.

Adding a photo

8. Two categories of photos may be added to a recipe: Cover, and Gallery. A cover photo is the photo you want to represent the recipe. Gallery photos are photos that are included within the recipe. To add a photo, **copy** the chosen photo to your desktop. Photos can be either png or jpg. Limit the size of the photo to less than 1 megabyte (1 MB).

**Click** the cover photo icon **9**.

**Drag and drop** the photo to the screen. **Click** "Proceed". The photo is added. **Click** "Save".

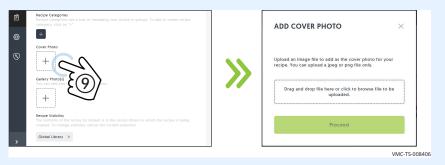

Adding a category

**Click** the more options icon (three dots) (1). Then **click** "Edit" (1).

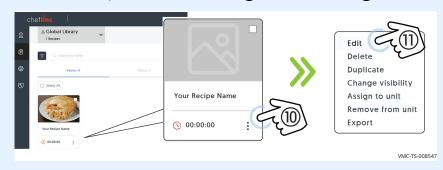

10. **Click** "+" under Recipe Categories (2).

Choose from an existing category and click "Add", or click the "+" sign to add a new category. **Enter** the name of the category and **Click** "Create". Then **Click** "Add" in the "Recipe Category Tag" screen.

#### **Click** the check box (13). **Click** the "Add".

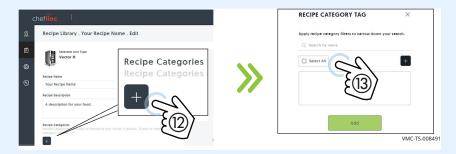

Result

The recipe has now been created.

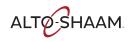

# How to Assign a Recipe to a Unit

#### Before you begin

Make sure you have the recipe created.

Make sure that the unit is assigned to a location.

Procedure

To assign a recipe to a unit, do the following.

# StepAction1.Sign in to your ChefLinc™ account.<br/>Click the Recipe Library icon (1).

**Click** the desired recipe. **Click** the more options icon (three dots) 2.

Click "Assign to unit" (3).

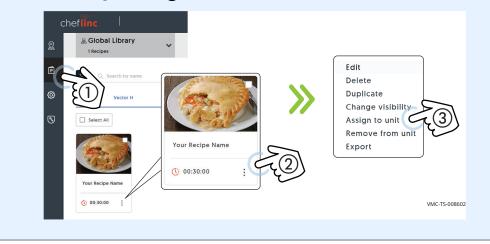

| 2. | <b>Click</b> the unit ④ you want to assign the reci<br><b>Click</b> "Assign" ⑤. <b>Click</b> "Ok, continue".                                                                                                    | pe to.                                                                                                    |
|----|----------------------------------------------------------------------------------------------------|----------------------------------------------------------------------------------------------------|
|    | Cheffinc Group Nam                                                                                                    |                                                                                                    |
|    | Image: line selected         Image: line selected         Image: line selected | E      The Action has been succesfully     necorded.      Click Theore Status' to know the status of sync of the     recorded action or click "Ok, continue" to resume.      Recipe Status     Ok, Continue |
|    | Back Assign<br>Back Assign<br>NOTE: If the unit is not turned or<br>a queue until the unit is turned or<br>recipe will sync with the unit.                                                                                                    | n, the recipe will wait in                                                                                                    |
| 3. | To view the recipe on the unit, <b>click</b> the My Lo<br>your location, <b>click</b> the box that says "Group<br>to find the particular oven.                                                                                                    |                                                                                                    |
|    | cheflinc                                                                                                    |                                                                                                    |

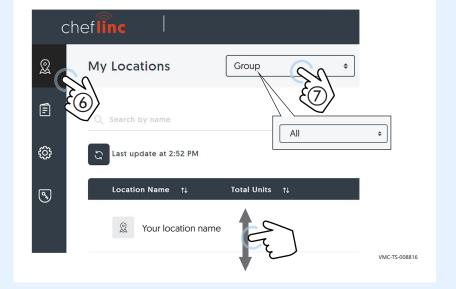

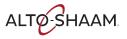

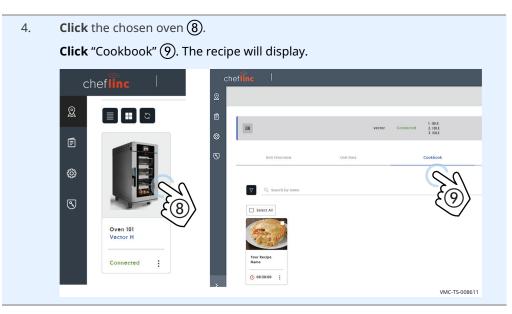

Result

The recipe has now been assigned to a unit.

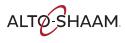

# How to Assign Multiple Recipes to Multiple Units

| Before you begin | Mak  | ke sure you have the recipes created.<br>Ke sure the units are turned on if you want to assign the recipes to the units<br>nediately; otherwise, the recipes will wait in a queue until the units are turned |
|------------------|------|----------------------------------------------------------------------------------------------------|
| Procedure        |      | gn multiple recipes to multiple units, do the following.                                                                                                    |
|                  | Step | Action                                                                                                    |
|                  | 1.   | Sign in to your ChefLinc™ account.                                                                                                    |
|                  |      | If you have more than one library of recipes, <b>choose</b> the library from the drop down menu ① that contains the recipes to be assigned.                                                                  |
|                  |      | <b>Click</b> the Recipe Library icon ②.                                                                                                    |
|                  |      | <b>Click</b> "Select All" if you want to assign all recipes, or <b>click</b> the individual recipes you want to assign.                                                                                      |
|                  |      | cheflinc<br>& Global Library<br>I Recipes                                                                                                    |
|                  |      | © Search by name                                                                                                    |
|                  |      | Select All                                                                                                    |
|                  |      |                                                                                                    |

Your recipe #1

:

00:00:00

Your recipe #2

:

00:00:00

Your recipe #3

:

00:00:00

Continued on next page

VMC-TS-008819

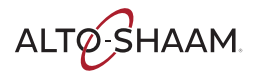

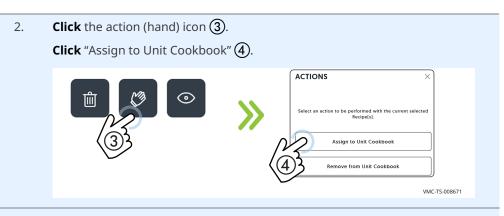

3. If you have created a group, you can choose from the "Group Name" drop down menu (5). You can also search by name or scroll to find the unit(s) you want to assign the recipes to. **Click** the units of your choice.

| ch     | ef <mark>linc</mark>                                                                                                    |                               | ¢ 🔘                                                                               |
|--------|----------------------------------------------------------------------------------------------------|-------------------------------|-----------------------------------------------------------------------------------|
| 2      | Recipe Library . Assign to unit                                                                                                    |                               |                                                                                   |
| )<br>ش | Assign to Unit Cookbook<br>Select units you would like to assign the select<br>recipe() can then be found in the cookbooks<br>filter by group and select location(s) to assign t | f the selected units. You can | Selected Units:                                                                   |
| •      | Recipe(s) to be Assigned                                                                                                    | 2 recipes selected            | Units Group Name<br>Generic Name<br>Select All<br>Your location<br>Your unit name |
| >      |                                                                                                    | [                             | Back Assign VMC-TS-008849                                                         |

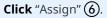

The success screen displays. Click "OK, continue" to continue working in ChefLinc™, or click "Recipe Status" to view the status of the recipe(s).

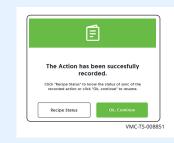

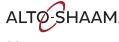

**OPERATION** 

#### Continued from previous page

When you click the "Recipe Status" button ⑦, the recipe status screen displays. Status data in green means that the recipes have synced to the unit and are available for use. Status data in red means that the recipe is in the queue for the unit and will sync to the unit as soon as the unit is turned on.

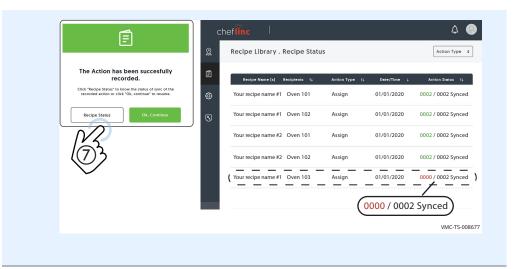

Result

Multiple recipes have now been assigned to multiple units.

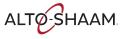

# How to Create and Assign Unit Settings

| Background       |         | it settings to create a template of settings that you can then apply to<br>e units without having to program each unit individually.                                    |
|------------------|---------|----------------------------------------------------------------------------------------------------|
| Before you begin | Mal     | ke sure you have a ChefLinc™ account set up.<br>ke sure that you have a plan for the unit settings and for which ovens you<br>uld like the settings assigned to.        |
| Procedure        | To crea | te unit settings, do the following.                                                                                                    |
|                  | Step    | Action                                                                                                    |
|                  | 1.      | Sign in to your ChefLinc account. Click the Unit Settings icon ①. The unit settings screen displays. Click "+" ②. Image: Cheffine ( ) ( ) ( ) ( ) ( ) ( ) ( ) ( ) ( ) ( |
|                  | 2.      | <section-header>Citck the unit type (a). Click "Proceed" (a).</section-header>                                                                                          |

Enter a name for the unit settings under "Unit Settings Name".
 Enter a description for the settings under "Unit Settings Description"
 Enter the information requested under "General Settings".

|   | hef <mark>linc</mark>                  |    |                       |                   |
|---|----------------------------------------|----|-----------------------|-------------------|
| 2 | Unit Settings . Create                 |    |                       |                   |
| Ē | Selected Unit Type<br>Vector H         |    | General Settings      |                   |
|   | Unit Settings Name                     |    | Language              | English 🗢         |
| 3 | Settings for southwest territory ovens |    | Timezone              | America/Phoenix + |
|   |                                        | li | Default Unit          | •F ≑              |
|   |                                        |    | Startup Screen        | Main Menu 🗘       |
|   |                                        |    | First Screen Category | Favorites 🗢       |
|   |                                        |    | Sound Settings        |                   |
|   |                                        |    | Sound Volume          | 40                |

4. **Click** "Save" (5).

**Click** "OK, continue" **(6)**. The unit settings are displayed.

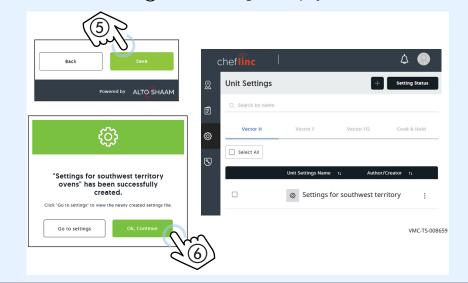

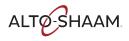

- Assigning the unit settings
- 5. After the unit settings are created, you can assign them to one unit or many units. To assign the settings, do the following.

**Click** the Unit Settings icon ⑦.

**Click** the more options icon (three dots) **(8)**.

#### **Click** "Assign to Unit" (9).

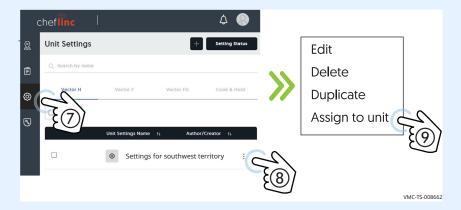

6. **Select** the group(s), the location(s), or the individual oven(s) that you want to apply the settings to.

| cheflinc      |                                                     | ¢ 📀                                                                     |
|---------------|-----------------------------------------------------|-------------------------------------------------------------------------|
| 2 Settings    | file to be Assigned                                 | Units Group Name 🗸                                                      |
| රා for<br>sou | tings youremail@yourcompany.com<br>thwest<br>ritory | <ul> <li>Select All</li> <li>Your location 1</li> </ul>                 |
|               |                                                     | <ul> <li>Your location 2</li> <li>Oven 101</li> <li>Oven 102</li> </ul> |
|               |                                                     | 🗆 Oven 103                                                              |

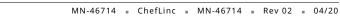

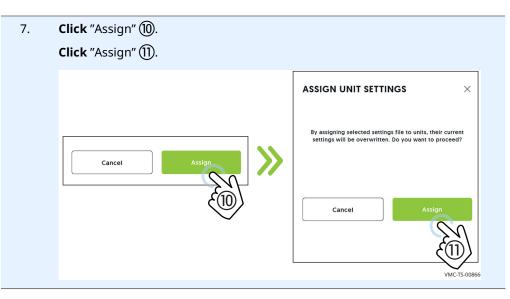

Result

The unit settings have now been created and assigned.

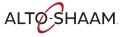

# **How to View HACCP Data**

#### Before you begin

Make sure you know the location of the unit whose HACCP data you want to view. Make sure the unit is turned on.

**Procedure** 

To view the HACCP data, do the following.

#### Step Action

1. Sign in to your ChefLinc<sup>™</sup> account.

> **Click** the My Locations icon (1). If you don't see your location, **click** the box that says "Group" (2) then **click** "All". Then **scroll** to find the chosen oven.

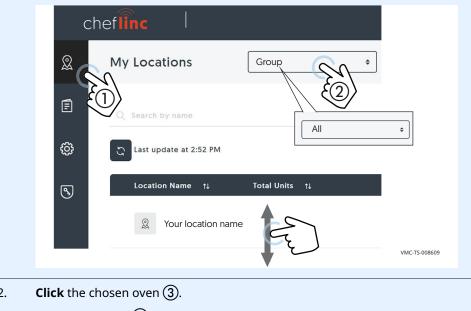

2.

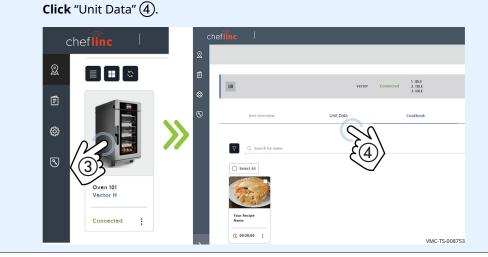

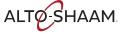

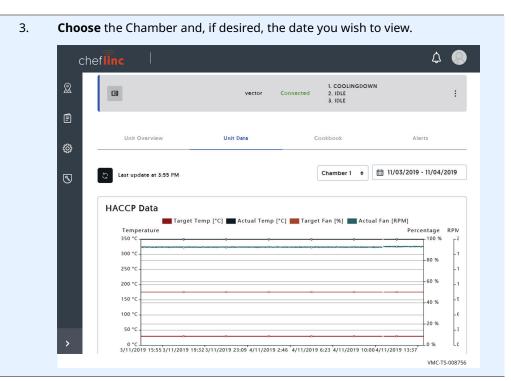

Result

The HACCP data has now been viewed.

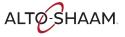

# **User Permissions**

| Permissions                                                  | Commerce Asher | Case of Asheed | Roles          | Creating 11-1 | 1             |
|--------------------------------------------------------------|----------------|----------------|----------------|---------------|---------------|
|                                                              | Company Admin  | Group Admin    | Location Admin | Group User    | Location User |
|                                                              |                |                |                |               |               |
| Create Recipe                                                | No             | No             | No             | No            | No            |
| /iew Recipes                                                 | Yes            | Yes            | Yes            | Yes           | Yes           |
| dit Recipe                                                   | Yes            | Yes            | Yes            | No            | No            |
| Delete Recipe                                                | Yes            | Yes            | Yes            | No            | No            |
| Create Recipe                                                | Yes            | Yes            | Yes            | No            | No            |
| /iew Recipes                                                 | Yes            | Yes            | Yes            | Yes           | Yes           |
| dit Recipe                                                   | Yes            | Yes            | Yes            | No            | No            |
|                                                              | Yes            | Yes            | Yes            | No            | No            |
| Delete Recipe                                                | Yes            | Yes            |                | -             |               |
| nport recipe                                                 |                |                | Yes            | No            | No            |
| xport recipe                                                 | Yes            | Yes            | Yes            | No            | No            |
| ssign to units                                               | Yes            | Yes            | Yes            | No            | No            |
| emove from units                                             | Yes            | Yes            | Yes            | No            | No            |
| lead location list                                           | Yes            | Yes            | Yes            | Yes           | Yes           |
| lead location details                                        | Yes            | Yes            | Yes            | Yes           | Yes           |
| Read units available in location                             | Yes            | Yes            | Yes            | Yes           | Yes           |
| hare access with service technician                          | Yes            | Yes            | Yes            | Yes           | Yes           |
| Read location alerts and manage them                         | Yes            | Yes            | Yes            | Yes           | Yes           |
| lead location data                                           | Yes            | Yes            | Yes            | Yes           | Yes           |
| /iew Unit data                                               | Yes            | Yes            | Yes            | Yes           | Yes           |
| iew unit configuration                                       | Yes            | Yes            | Yes            | Yes           | Yes           |
| dit unit configuration                                       | Yes            | Yes            | Yes            | No            | No            |
| /iew alerts                                                  | Yes            | Yes            | Yes            | Yes           | Yes           |
| nit service monitor                                          | Yes            | Yes            | Yes            | Yes           | Yes           |
| nit remote control                                           | Yes            | Yes            | Yes            | No            | No            |
| Create configuration profile                                 | Yes            | No             | No             | No            | No            |
| /iew configuration profiles                                  | Yes            | No             | No             | No            | No            |
| dit configuration profile                                    | Yes            | No             | No             | No            | No            |
| Delete Recipe configuration profile                          | Yes            | No             | No             | No            | No            |
| ssign configuration profile to devices/groups                | Yes            | Yes            | Yes            | No            | No            |
| mport configuration profile                                  | Yes            | No             | No             | No            | No            |
| export configuration profile                                 | Yes            | Yes            | Yes            | No            | No            |
| /iew videos                                                  | Yes            | Yes            | Yes            | Yes           | Yes           |
| /iew Company data                                            | Yes<br>Yes     | Yes<br>No      | Yes<br>No      | Yes<br>No     | Yes<br>No     |
| Jser management - Create new user                            | Yes            | Yes            | Yes            | No            | No            |
| Jser management - View users                                 | Yes            | Yes            | Yes            | No            | No            |
| lser management - Edit users                                 | Yes            | Yes            | Yes            | No            | No            |
| lser management - Delete users                               | Yes            | Yes            | Yes            | No            | No            |
| ocation management - add, edit, delete                       | Yes            | No             | No             | No            | No            |
| ocation management - Create new location                     | Yes            | Yes            | No             | No            | No<br>No      |
| ocation management- View locations                           | Yes<br>Yes     | Yes<br>Yes     | Yes<br>Yes     | No<br>No      | No            |
| ocation management - Delete locations                        | Yes            | Yes            | No             | No            | No            |
| roup management - Create new group                           | Yes            | No             | No             | No            | No            |
| Froup management - View groups                               | Yes            | No             | No             | No            | No            |
| roup management - Edit group                                 | Yes            | No             | No             | No            | No            |
| Froup management - Delete group                              | Yes            | No             | No             | No            | No            |
| Init management - Add new unit                               | Yes            | No             | No             | No            | No            |
| Init management - View units<br>Init management - Edit units | Yes<br>Yes     | Yes<br>Yes     | Yes<br>Yes     | No<br>No      | No<br>No      |
| Init management - Edit units                                 | Yes            | Yes            | No             | No            | No            |
| Set companies list                                           | No             | No             | No             | No            | No            |
| mpersonate another company                                   | No             | No             | No             | No            | No            |

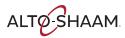

# Cheflinc.alto-shaam.com is not Available on your Device

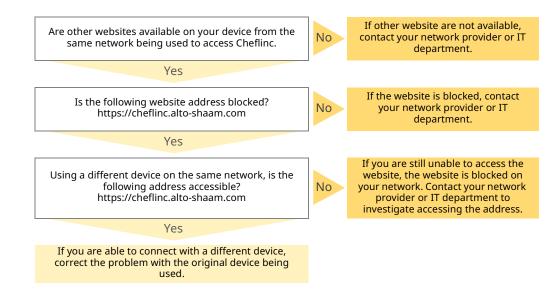

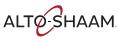

# Cannot Connect to cheflinc.alto-shaam.com

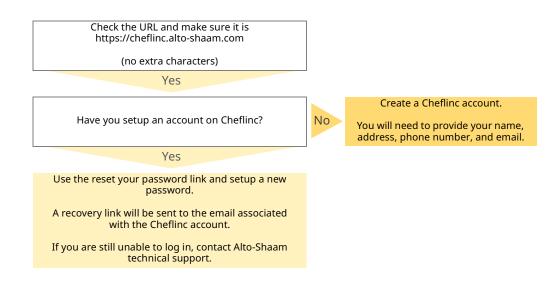

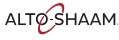

# The Oven is not Displayed on the Dashboard

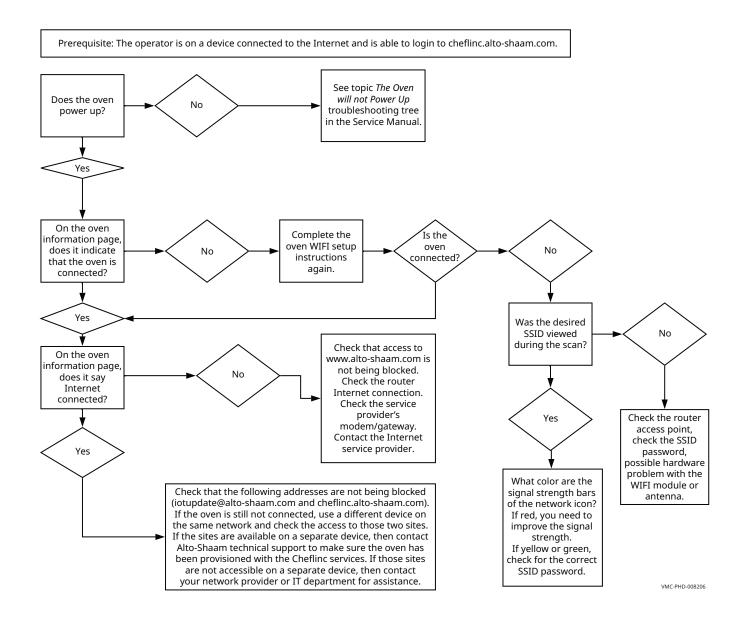

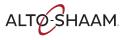

# Unable to Assign Recipes from the Dashboard to Ovens in the Field

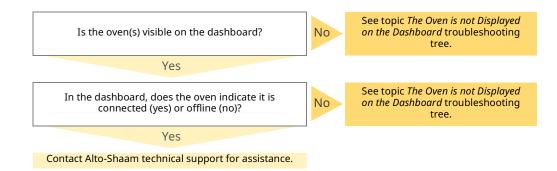

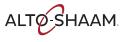

#### TROUBLESHOOTING

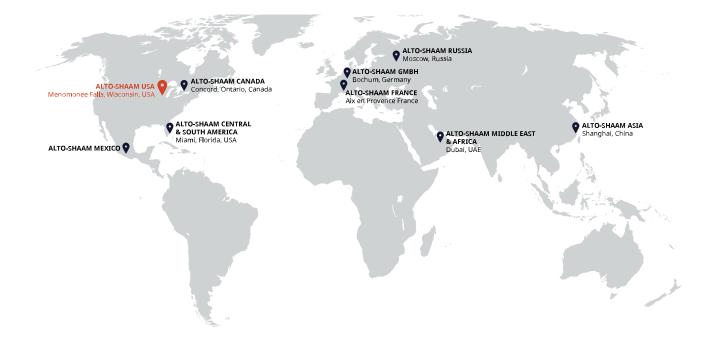

#### ALTO-SHAAM ASIA Shanghai, China Phone +86-21-6173 0336

ALTO-SHAAM CANADA Concord, Ontario Canada Toll Free Phone 866-577-4484 Phone +1-905-660-6781

ALTO-SHAAM CENTRAL & SOUTH AMERICA Miami, FL USA Phone +1-954-655-5727 ALTO-SHAAM MIDDLE EAST & AFRICA Dubai, UAE Phone +971 4 321 9712

**ALTO-SHAAM MEXICO** Phone +52 1 477-717-3108 ALTO-SHAAM FRANCE, L.L.C. Aix en Provence, France Phone +33(0)4-88-78-21-73

ALTO-SHAAM GMBH Bochum, Germany Phone +49(0)234-298798-0

ALTO-SHAAM RUSSIA Moscow, Russia Phone +7-903-793-2331

ALTO-SHAAM

Menomonee Falls, WI 53052-0450, U.S.A. Telephone 800-558-8744 | +1-262-251-3800 | alto-shaam.com

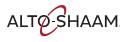